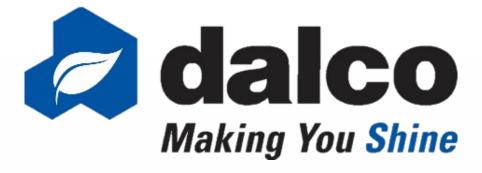

#### **THE DALCO DIFFERENCE**

SOLUTIONS today, for a BRIGHTER tomorrow!

## Storefront Overview Mobile Edition

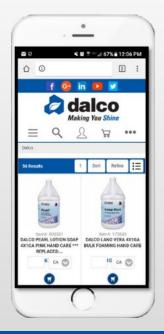

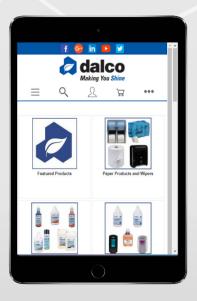

September 2020

## **Online ordering**

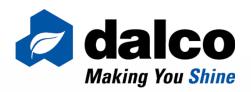

#### **DALCO'S ONLINE STOREFRONT**

As a service-first company, we strive to make our ordering process as easy as possible. With our online storefront you can browse our catalog and order the products you need confidently and with ease.

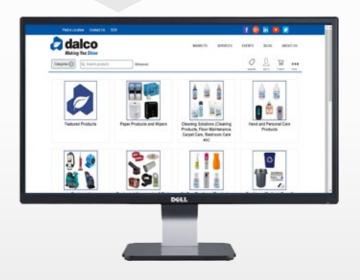

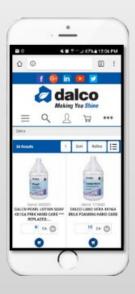

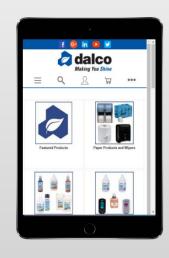

- Confidently place orders anyplace, anytime
- Mobile Responsive design, order your favorite Dalco items on any device
- Create customized shopping
   lists for quick ordering
- Search Dalco's item database and discover new products
  - View order statuses, AR information & open invoices
  - Set up approval procedures, budgets and limits when needed

Scan here to access Storefront!

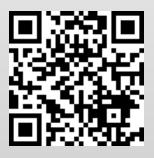

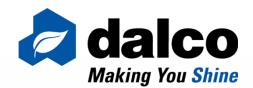

#### <u>NEW IN 2018 -</u> MSTOREFRONT

#### Mobile responsive Storefront platform

- Responsive to the device you are using to access Storefront (PC, smartphone, tablet etc.)
- Web based "application" (requires a connection, either 3/4G or WIFI)
- Ability to download Dalco "App" shortcut to your device (Shortcut vs Native App)
  - Storefront will look and feel more like <u>www.dalcoonline.com</u>
    - Dalcoonline recently redesigned as mobile responsive.
  - Same username and password you currently use on Storefront
    - Same functions and user options, only easier to use!

#### Order your favorite Dalco Products anytime, anyplace!

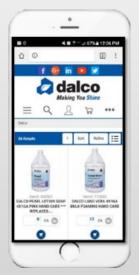

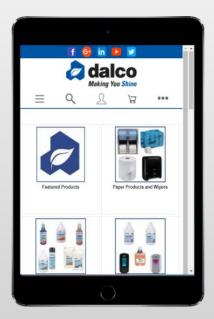

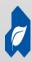

# DALCO STOREFRONT Constant Device Making You Shine SHORTCUT ON YOUR DEVICE!

The first time you access Dalco Storefront from a mobile device, line.com this pop up will appear on your 仚 2 : screen: To add Dalco Storefront to your devices home screen, follow these instructions for your To add this web app to the home screen: tap and then Add to device: homescreen. iPhone Browsers: Android • Tap the **Browsers:** bookmark icon. Click the Options When you're on Menu (top right corner of browser) the page you want Click "Add to to create a Featured Products Paper Products and Wipers shortcut to, just Home screen" tap on the Name the link bookmark icon. shortcut • Tap on 'Add to •Click Add home screen' You should now When the see Dalco's logo bookmark options on your home \*\*For any other appear, tap on screen mobile device, please 'Add to home refer to your devices screen'. browser for shortcut Name the link options. Not all shortcut browser may offer this Click Add feature. You should now

> see Dalco's logo on your home screen

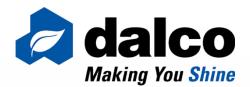

#### ACCESSING STOREFRONT

From the Dalco Homepage: <u>http://www.dalcoonline.com/</u>

- 1. Clicking on the green Menu in top left corner
- 2. Clicking on the Browse Products link at bottom of Menu

#### Storefront Direct Link:

https://storefront.dalcoonline.com/mStorefront/

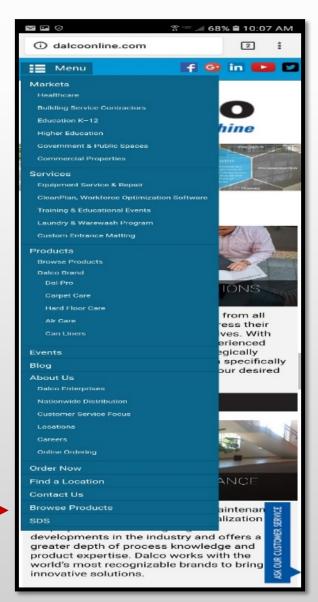

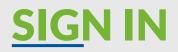

Click

icon

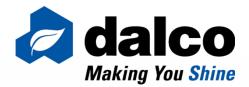

#### To access Sign In Screen in Storefront:

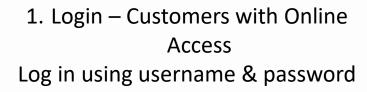

 Request Account – To Obtain
 Online Access if you would like an online account & have Dalco Account #

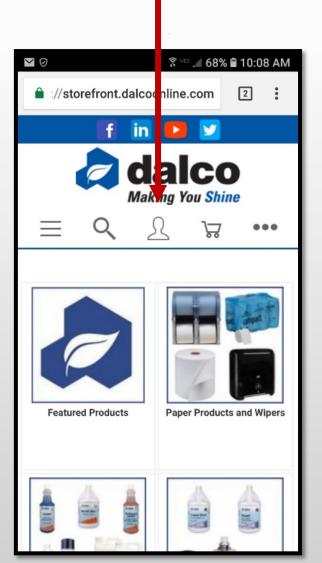

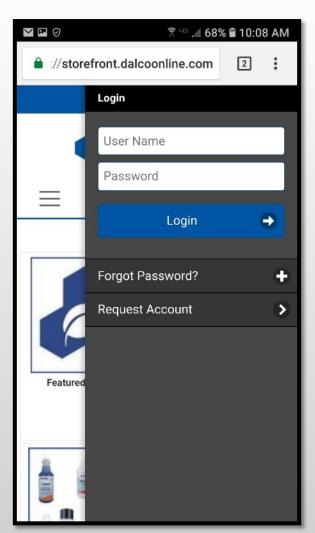

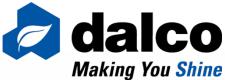

### SELECT SHIPPING LOCATION:

After signing into Storefront, if you have more than one shipping address on your account, you will have to select which shipping address you are placing that order for. Click on the shipping address this order is for.

You can change shipping address if you click on wrong location OR if you need to place a order for another location:

> Click under "My Account>Shipping Addresses"

 Click "change ship to location" above shipping address at checkout

| N OF                      | <b>∑</b> ∘⊂ ,∉ 68%                            | ■ 10:08 AM |
|---------------------------|-----------------------------------------------|------------|
| Storefrom                 | t.dalcoonline.com                             | 2 1        |
| If                        | in 💶 💌                                        |            |
|                           |                                               |            |
| $\equiv Q$                | 2 3                                           |            |
| SH                        | ipping Addresses                              |            |
| Search Criter             | ria                                           |            |
| City                      |                                               |            |
|                           |                                               |            |
| State                     |                                               |            |
|                           |                                               |            |
| Country.                  | Select One                                    | 0          |
| Postal Code:              |                                               |            |
| PostarCobe                |                                               |            |
|                           | Search Q                                      |            |
| Showing 1 - 9 of 9 Be     | sults                                         |            |
| Select a Shippi           |                                               |            |
| Number                    | 001                                           |            |
| Nome                      | DALOO - DUILITH<br>DO NOT USE THIS ACCO       |            |
| Street Address            | DULUTH MN 553-11-152                          | 41.854     |
| Number                    | 002<br>Delop - New Brighton                   |            |
| Narrie                    | 200 Sith Ave. NW                              |            |
| Street Address            | NEW BRIGHTON MN 55                            | 112.054    |
| Number                    | 000<br>Delao - Rochester                      |            |
| racardo -                 | 42 Woodlake Drike SC                          |            |
| Street Address            | ROCHESTER MIN \$5904                          | 5506 USA   |
| Number                    | 004<br>DALOO - LACROSOF                       |            |
|                           | 8182 BERLIN DR                                |            |
| Street Address            | LA GROSSE WI 54501 U                          | 54         |
| Number                    | 005<br>MERCY                                  |            |
| Street Address            | 4050 COON RAPIDS BLY<br>COON RAPIDS MIN 5511  |            |
| Contact                   | COURT INC. 125 MER 2017                       |            |
| Humber                    | 008                                           |            |
| Nome                      | DALCO Hibbling                                |            |
| Street Address            | 1723 First Avenue<br>Hibbing MN 95746 USA     |            |
| Contact                   |                                               |            |
| Number<br>Nome            | 1<br>EQUUS                                    |            |
|                           | 59D1 OLFARMATER 50'S<br>MINNETONKA MN 5534    | TEMS       |
| Street Address<br>Contact | MINNETONIKA MPI 5554                          |            |
| Number                    | 100                                           |            |
| Nome                      | AFTON APPLE ORCHAR                            |            |
| Street Address            | 9255 ST CROIX TRAIL S<br>HASTINGS MIN 65805 0 |            |
| Contact                   |                                               |            |
| Namber                    | WE<br>DALCO NEW SRIGHTON                      |            |
|                           | 300 STH AVE NW                                |            |
| Street Address            | DALCO WILLCALL<br>NEW BRIGHTON MN 55          | 112.054    |
| Contact                   |                                               |            |
|                           | Clear                                         | 0          |
|                           |                                               |            |

# REQUEST Constraints of the second second sec

Click on "Request" & fill out form (for users that have Dalco acct # but no Storefront username)

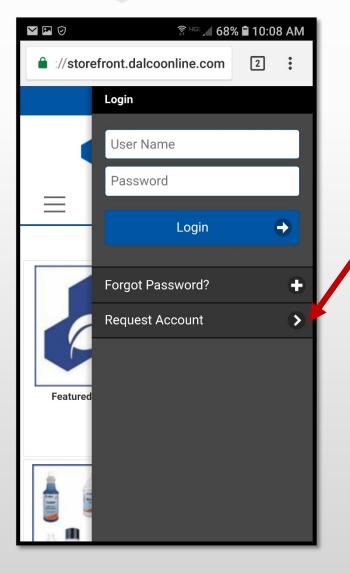

| 🖭 🕑 👘 🖉 679                                                                        | 6 🖬 10: | 10 AM      |  |  |
|------------------------------------------------------------------------------------|---------|------------|--|--|
| Storefront.dalcoonline.com                                                         | 2       | :          |  |  |
| 🖬 in 🕒 🗹                                                                           |         |            |  |  |
| Request Wholesale Account                                                          |         |            |  |  |
| Account Information                                                                |         |            |  |  |
| Name: *                                                                            |         |            |  |  |
|                                                                                    |         |            |  |  |
| Position:                                                                          |         |            |  |  |
| E-mail Address: *                                                                  |         |            |  |  |
| Company Name:                                                                      |         |            |  |  |
| Phone:                                                                             |         |            |  |  |
| Street Address: *                                                                  |         |            |  |  |
|                                                                                    |         |            |  |  |
|                                                                                    |         |            |  |  |
|                                                                                    |         |            |  |  |
| City: *                                                                            |         |            |  |  |
| State: *                                                                           |         |            |  |  |
| Postal Code: *                                                                     |         |            |  |  |
|                                                                                    |         |            |  |  |
| Country: *                                                                         |         |            |  |  |
| Select One                                                                         |         | $\bigcirc$ |  |  |
| Password Reminder Question: *                                                      |         |            |  |  |
| Password Reminder Answer: *                                                        |         |            |  |  |
|                                                                                    |         |            |  |  |
| Comment:                                                                           |         |            |  |  |
|                                                                                    |         |            |  |  |
| Request                                                                            | •       |            |  |  |
| Terms and Conditions Return Policy Marke<br>Employee Email Vision Login Customer A |         |            |  |  |
| ©2018 Dalco Enterprise Inc. All Rights Res                                         |         |            |  |  |

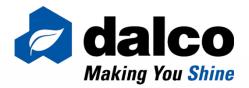

### ACCESS **SHOPPING LIST**

Shopping lists may be assigned to your account or created by the user.

To access shopping lists on Storefront:

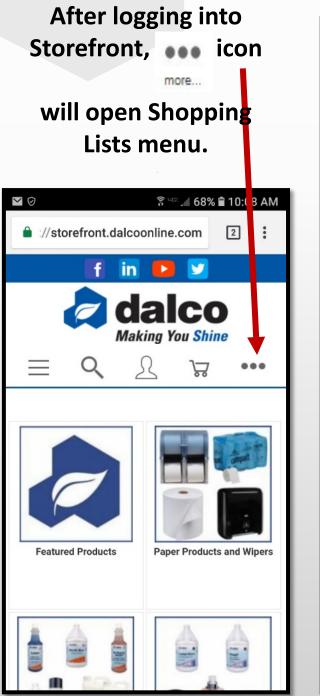

#### Click onto the name of list to view it

| 🚅 🔛 🧭                                               | 😧 🛜 468 🔏 54           | l% 🖬 4:0 | )1 PM        |
|-----------------------------------------------------|------------------------|----------|--------------|
| 🔒 ://store                                          | efront.dalcoonline.com | 1        | :            |
|                                                     | Line Item Add          |          |              |
|                                                     | Line Item Add          |          |              |
|                                                     | Item Number            |          |              |
|                                                     | Quantity               |          |              |
|                                                     | Unit of Measure        |          |              |
|                                                     | Add to Cart            |          |              |
|                                                     | Shopping Lists         |          |              |
|                                                     | Cleaning Supplies      |          | $\mathbf{>}$ |
| Featured                                            | Restroom               |          | $\mathbf{>}$ |
|                                                     | Equipment              |          | $\mathbf{>}$ |
|                                                     | paper                  |          | >            |
|                                                     | Breakroom              |          | >            |
|                                                     | More                   |          | >            |
| Cleaning<br>(Cleaning Pr<br>Maintenance<br>Restroom |                        |          |              |
| Equip                                               |                        |          |              |
| R                                                   |                        |          |              |

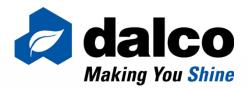

### CREATE SHOPPING LISTS

Create Shopping Lists (Must be signed into Storefront):

 In Item Detail Page, Click "Add to Existing/New Shopping List":

1. To create new list, click "Create Shopping List".

2. To add that item to a current list, click that shopping lists name.

\*\*You will see a message above the item image stating "The item has been added to" that list if it was added to that shopping list.

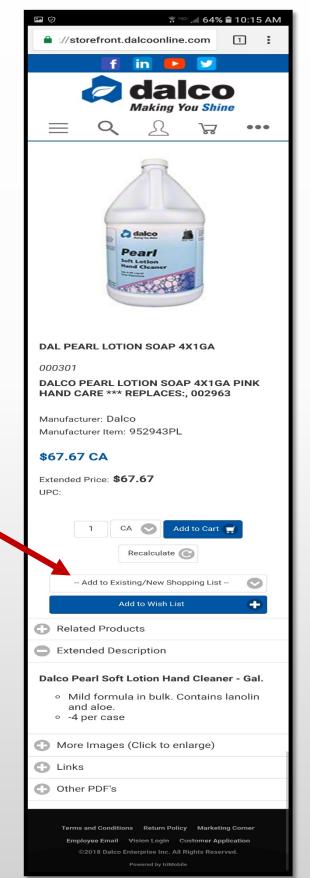

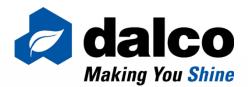

## <u>EDIT</u> SHOPPING LISTS

## To delete select items from your **Shopping List**:

- Click the Remove Box next to the item you want to delete
  - Once all items you want deleted are checked
    - Click "Remove Item(s)" Button

## To delete all items from your **Shopping List**:

- Click "Delete List"
- Click "Yes" if you do want to delete the shopping list:
  - (BE CAREFUL, NO WAY TO RECALL LIST ONCE DELETED)
- Click "No" if you DO NOT want to delete the shopping list

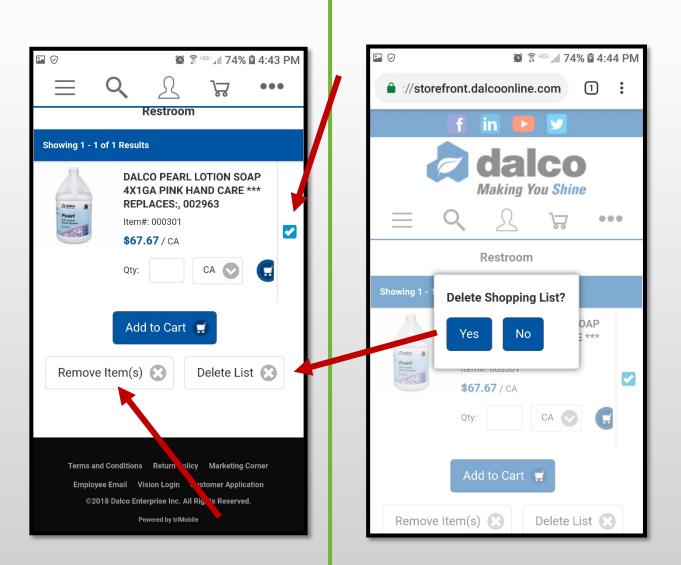

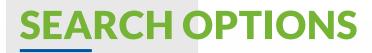

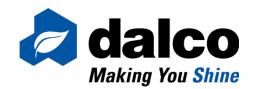

#### Search By:

- Keyword (best option)
  - Item Number
- Manufacturers Item Number

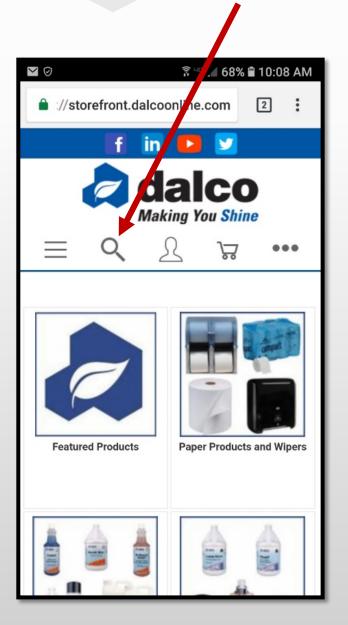

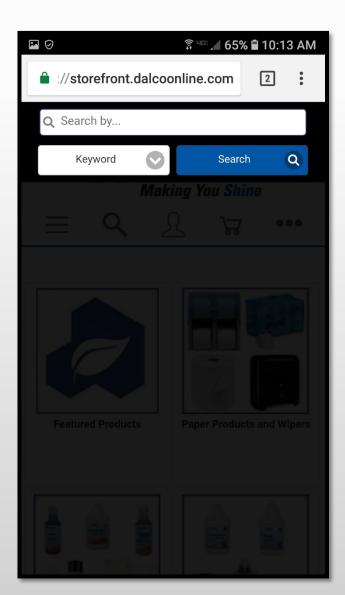

#### SEARCH OPTIONS REFINE RESULTS

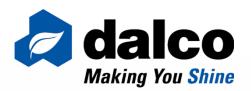

Searches may provide multiple results. Use the Refine by Attribute tool to refine the search to find what you are looking for!

Select all the criteria fit for that search & click "Refine Results" to get better search results!

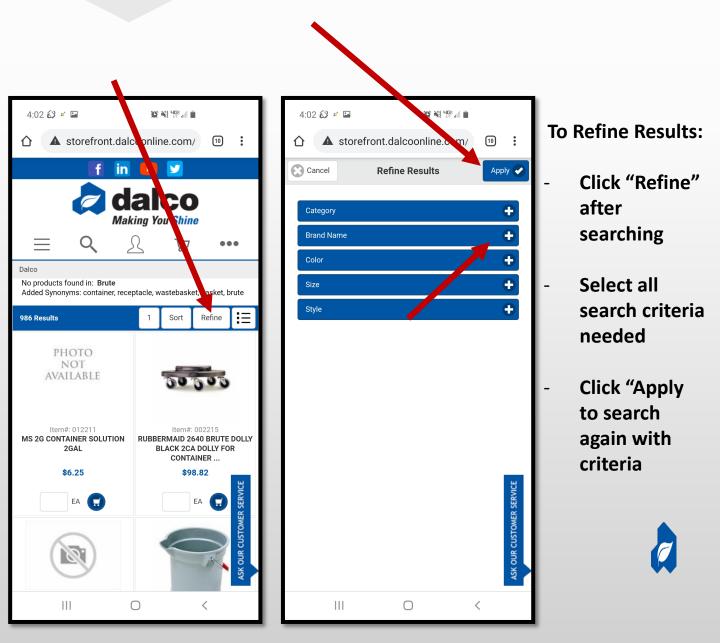

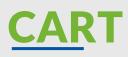

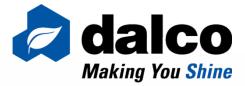

To delete item(s) from your **Shopping Cart**:

- Click "Cart" at top right hand of webpage to access Shopping Cart
- Click the Remove Box next to the item you want to delete
- Once all items you want deleted are checked
  - Click "Remove Item(s)" Button

To delete all items from your Shopping Cart:

- Click "Clear Cart"
- Click "Yes" if you do want to clear the entire cart:
  - (BE CAREFUL, NO WAY TO RECALL CART ONCE CLEARED)
- Click "No" if you DO NOT want to clear the shopping cart

To Update Quantities of items in cart:

- Update the quantity box next to the item you want to update
- When new quantity is selected, click "Update" Button

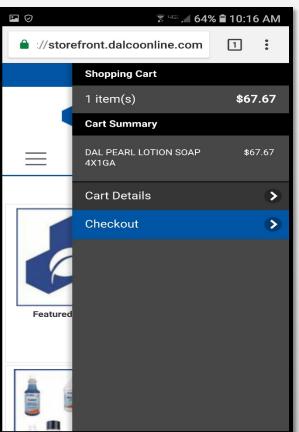

#### \*\*MAKE SURE YOU CHECKOUT TO\*\* PROCESS YOUR ORDER!!

| •                                                 | ت<br>۲                                | 64% 🖌       | 10:16 AM  |
|---------------------------------------------------|---------------------------------------|-------------|-----------|
| Storefront                                        | .dalcoonline                          | e.com       | 1:        |
| f                                                 | in 🕒                                  |             |           |
|                                                   | da<br>Making Y                        |             |           |
| $= \mathcal{A}$                                   | 22                                    | <b>.</b>    | •••       |
| Sh. ping Cart > Cheo                              | ckout 🕨 Confirm                       | ation       |           |
|                                                   | Shopping Ca                           | art         | \$67.67   |
| 1 items in cart                                   |                                       | С           | heckout 🗲 |
|                                                   |                                       |             |           |
| DALCO PEARL LOTIO<br>PINK HAND CARE ***<br>002963 | N SOAP 4X1GA<br>* REPLACES:,          | \$          | 67.67     |
| Dalco - 000301                                    |                                       |             | Remove?   |
| \$67.67 – In Stock                                |                                       |             |           |
| Qty: 1 / CA (Wa                                   | rehouse: 01)                          |             |           |
| Comment:                                          |                                       |             | 2015      |
| place comment                                     | here                                  |             |           |
|                                                   |                                       |             |           |
| Print Comment on:                                 |                                       |             |           |
| Select One                                        | 2                                     |             |           |
|                                                   |                                       |             |           |
| s                                                 | ubtotal: <b>\$67</b>                  | 2.67        |           |
| Update 💽                                          | Remov                                 | ve Item(s   |           |
|                                                   | Clear Cart 🌘                          | 3           |           |
| Creat                                             | e Shopping I                          | List 🕂      |           |
|                                                   | Checkout                              | •           |           |
| Terms and Conditi                                 | ons Return Polic                      | y Marketing | g Corner  |
|                                                   | Vision Login C<br>Enterprise Inc. All |             |           |
|                                                   | Powered by triMobi                    |             |           |

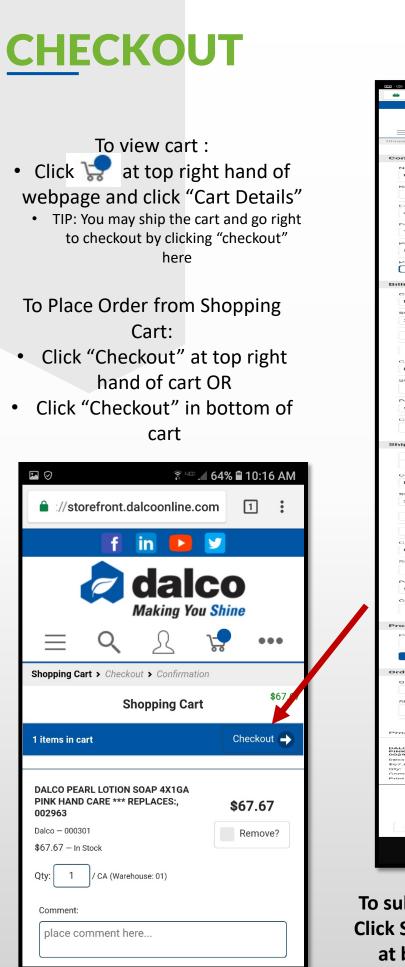

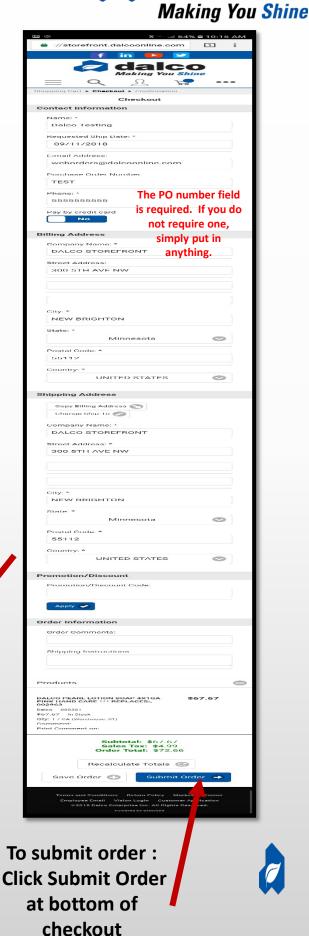

dalco

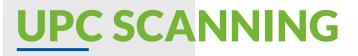

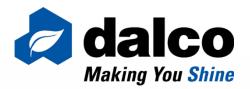

### You can now scan the UPC code of your favorite Dalco Products & access them on Storefront!

How it works:

- Click the Triple Dot **•••** Icon
- Click Scan Items
- Click the camera icon (this will open your device camera)
  - Take photo of UPC Code from product & click OK
  - The item will now search in Storefront & pull up that item detail page if found^

(Clear, straight photos read the best, make sure to not cut off any UPC barcode or numbers. Also, try to eliminate any glare/shine caused on the UPC from lighting as this can affect the scanner)

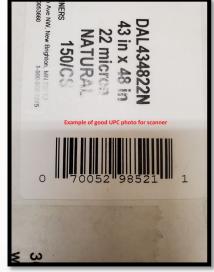

Example UPC photo

Ω

 $\cap$ 

 $\Box$ 

...

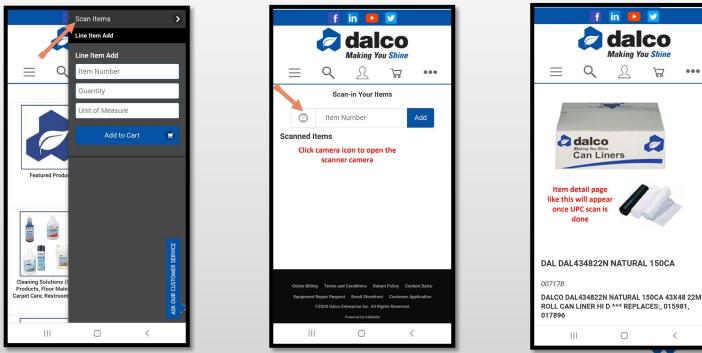

^Mobile Device Function only. This function is still being worked on, some UPC codes may not be found. If you have a situation where this function is not working or you cannot find an item, contact storefront@dalcoonline.com with the issue you are experiencing.

## ACCESS CLIENT CONNECT

You can now pay your Dalco invoices online! To set up a Client Connect username

#### (these usernames are different than your Storefront username):

Contact your Dalco Sales Rep or email accountsreceivable@dalcoonline.com

Search "Online Billing" on Storefront to open Client Connect

OR

Client Connect Direct Link: <u>https://secure.billtrust.com/dalcoonline/ig/signin</u>

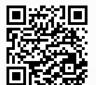

Scan here to access Client Connect!

| 🗷 🕫 🎲 🐨 🔎 65% 🖹 10:13 AM                    | 4:04 🖘 🐼 📽 🖾 🛛 🎕 💥 🐙 💷 💼                                                                                                    |
|---------------------------------------------|----------------------------------------------------------------------------------------------------|
| ://storefront.dalcoonline.com               | ☆ ● secure.billtrust.com/dalcoo                                                                                                 |
| Q online billing                            |                                                                                                    |
| Keyword Search Q                            |                                                                                                    |
| Making You Shine                            |                                                                                                    |
|                                             | Sign In To Your Account User Name                                                                                               |
|                                             | Password                                                                                                    |
|                                             | Remember My User Name                                                                                                    |
|                                             | Forgot Your User Name? Sign In Sign In                                                                                          |
|                                             | Need an Account? Sign Up Now                                                                                                    |
| Featured Products Paper Products and Wipers | Make A One Time Payment<br>Paying your bill online is easy. Use your bank account or<br>credit card to make a one time payment. |
|                                             | Pay                                                                                                    |
|                                             |                                                                                                    |
| A DECEMBER OF                               | III O <                                                                                                    |

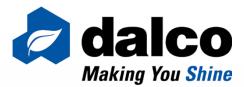

## ACCESS EQUIPMENT REPAIR FORM

You can now submit your equipment repair request online!

This form is designed for mobile devices, utilize the upload feature to add photos and/or videos of what you need repaired!

- Search "equipment repair" on Storefront to open Repair Request form OR
- Equipment Request Direct Link: <u>https://dalcoonline.com/equipment-repair-request</u>

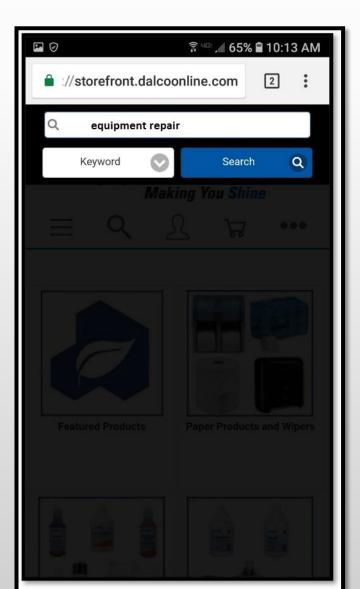

Scan here to access Equipment Repair Page

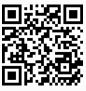

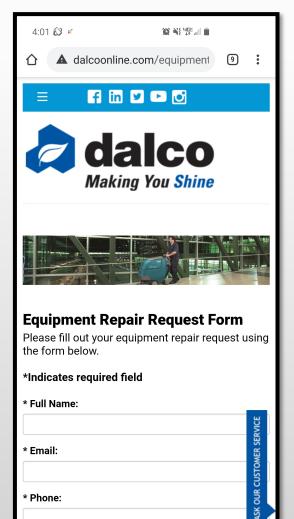

 $\bigcirc$ 

<

|||

## DALCO STOREFRONT TIPS

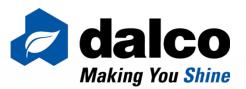

 As best practice, sign into your Dalco Storefront username before shopping on Dalco Storefront. This will ensure all account pricing as well as any custom settings are pull into Storefront.

• NOTE: If you have a custom online catalog & you add items to your cart that are no in that custom catalog before signing into Storefront, those items will drop out of your cart once you do sign in.

• All orders placed online after 2:30pm CST will be entered the following business day. For any emergency order(s) place after this time online, please contact Dalco Customer Service.

• After signing into your username, any items added to your shopping cart that are not deleted or submitted before signing off Storefront will stay in your cart for that ship to location until the cart is cleared or submitted.

• If you cannot find an item online, please contact Dalco Customer Service. It is possible that the item is not currently online.

• Storefront will automatically sign you out of your username after a period of inactivity.

• The mStorefront home screen shortcut does require a connection to access the site. Make sure you do have a 3/4G or WiFi connection on your device to access Dalco Storefront.

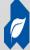

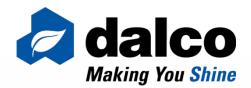

## THANK YOU

#### Contact us:

(651) 251-6636

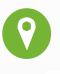

300 5<sup>th</sup> Avenue NW New Brighton, MN 55112

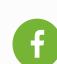

Follow us on:

facebook.com/dalcoenterprises

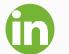

linkedin.com/company/dalco\_2

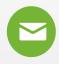

storefront@dalcoonline.com

Scan here to access Storefront!

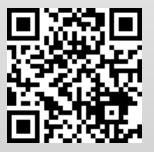